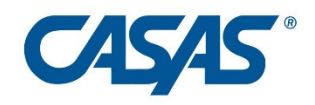

# **CASAS Remote Testing Guidelines**

#### **Please note:**

Programs funded by the Pennsylvania Department of Education, Division of Adult Education are required to have a meeting with the student(s) to test technology separate from the test administration.

# **1:1 Oral Responses**

**v2.0** 

**Updated June 15, 2021**

# **Table of Contents**

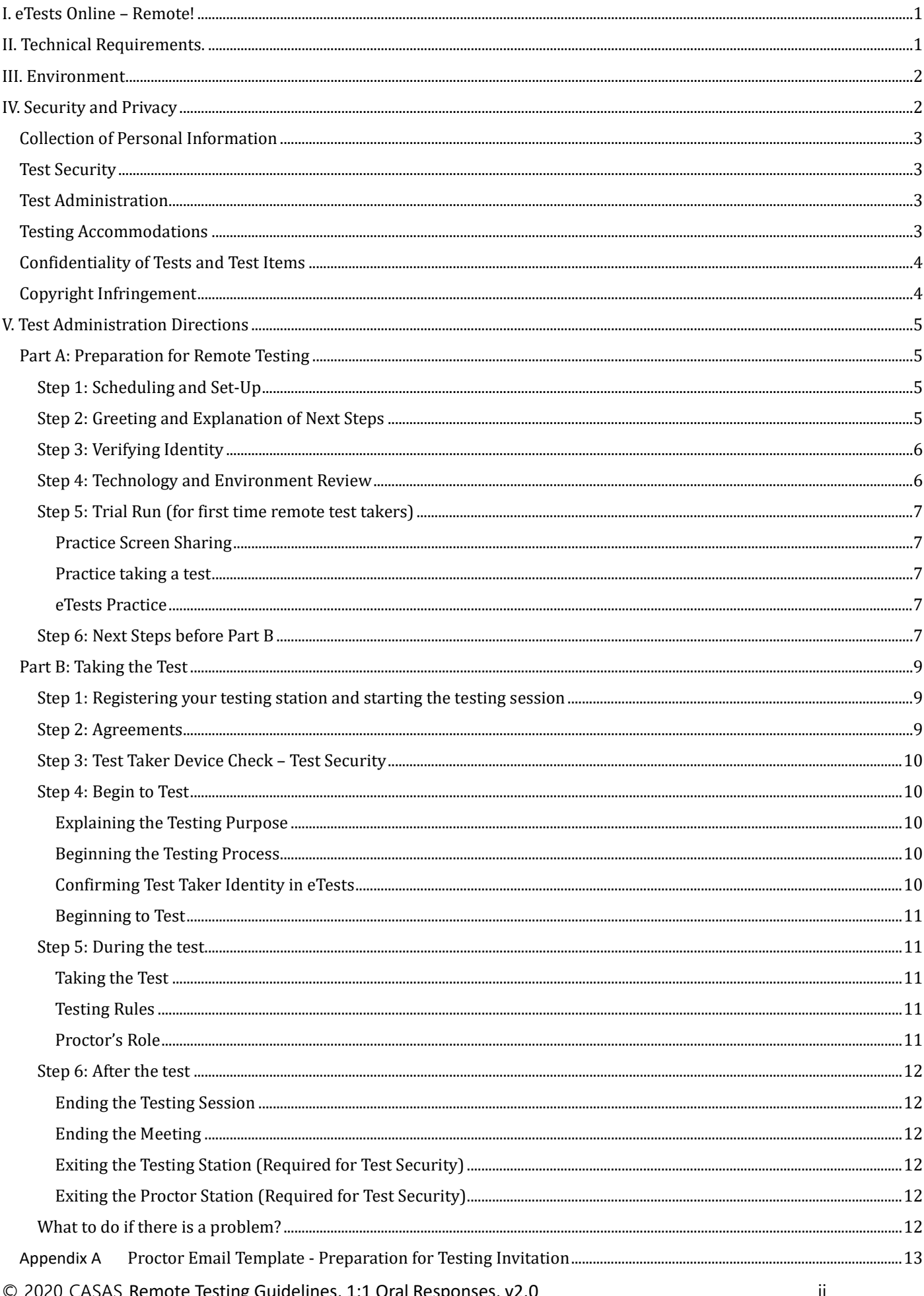

# **I. eTests Online – Remote!**

<span id="page-2-0"></span> a regular and essential part of programs. Remote testing is the wave of the future in order to better CASAS is excited to support agencies as they prepare for the future with distance learning becoming support distance learning opportunities for more learners.

 This remote testing solution is for 1:1 proctoring with the test taker using a variety of devices and a  web conferencing platform. **This approach should only be used when the other testing approaches are not possible due to students not having the appropriate hardware or software.** With this approach, the test is taken on the proctor's computer. The test taker sees the proctor's screen with screen sharing through a web conferencing platform. The test taker indicates verbally which answer option to select for each test question. **Instructors are not permitted to use this approach when testing their own students.** Please follow the guidelines outlined in this document to ensure a safe and successful testing experience.

 **[Agency Remote Testing Agreement](http://training.casas.org/course/view.php?id=385)**. The Agency Remote Testing Agreement can be found on the Individual agencies already set up to deliver CASAS eTests can begin remote testing after they sign an [CASAS website.](https://www.casas.org/product-overviews/remote-testing) This signed agreement attests that the agency will adhere to all test security measures and remote testing protocols while testing remotely. Agencies not yet set up with CASAS eTests can follow the steps laid out in th[e Going Live! Checklist](https://www.casas.org/product-overviews/software/casas-etests/-going-live-checklist) to get started.

Proctors must already be certified as eTests proctors. They must sign a **[Proctor Remote Testing](http://training.casas.org/course/view.php?id=384)  [Agreement](http://training.casas.org/course/view.php?id=384)** to attest that the proctor will adhere to all test security measures and remote testing protocols. Local agencies are responsible for ensuring that their remote testing proctors are trained and are following remote testing protocols.

 state or local program for more information. Remote testing training resources are available on the Going Remote! Training and certification is available. It is highly recommended, but not required by CASAS, to prepare proctors for the additional challenges presented by remote proctoring. Some states and programs may require proctors to go through training and certification. Check with your remote testing page at [www.casas.org.](www.casas.org)

# <span id="page-2-1"></span>**II. Technical Requirements.**

All proctoring and testing can be done on a variety of devices. Please see the following technical requirements to see if you are currently able to do remote testing.

**Proctors** must use a desktop, laptop, or tablet computer with:

- Windows 10
	- o Latest version (currently 1909) and all Windows Updates installed
- Mac computers can work *only* if Apple Boot Camp is used to run Windows 10.
- Webcam or attached video camera
- Microphone and speakers
- \**The testing agency must train staff and test takers on the basics of using the web*  • Web conferencing application installed\* *conferencing platform (e.g., Zoom).*

**Test takers** must use one of the following devices for testing:

- Chromebook
- Windows laptop, desktop, or tablet computer
- Mac desktop or laptop computer
- iPad
	- o 9.7-inch screen or larger with minimum 2048 x 1536 resolution.
	- o iOS 11 or higher

• Tablets

 $\circ$  9.7-inch screen or larger with a minimum resolution 2048 x 1536 resolution *Note: Mobile phones cannot currently be used as the test taking device.* 

**Test taker's** device must be equipped with the following

- Webcam or attached video camera
	- o *Optional - It is recommended that test takers use a smartphone or second device as an external camera so the proctor can monitor the testing area more efficiently.*
- Microphone and speakers
	- o Headphones NOT allowed
- Web conferencing application installed
- • Internet access with bandwidth of at least 2 megabits per second (Mbps) download speed is required both for proctors and for test takers.
- Run a speed test on the test taker's computer to ensure they have enough computing power and bandwidth to take the test successfully [\(www.speedtest.net\)](http://www.speedtest.net/)

#### **Web conferencing platform**

Proctors can use a variety of web conferencing platforms as long as they have the following functionality:

- Meetings can be password protected
- Webcams can be used to monitor the test taker
- Audio can be limited to the device running the web conferencing platform (having one device for video and another for audio is not allowed)
- Device screens can be shared (proctor and test taker)

# <span id="page-3-0"></span>**III. Environment**

A proper environment is important to ensure that tests remain secure and to reduce distractions that may invalidate test results. Here are some key characteristics of a proper environment for remote testing:

- room should have a closed door to ensure there are no interruptions by others. If a room room (or nearby rooms) or that they will not be interrupted. • Testing spaces should be in a quiet room without background noise or distractions. The with a closed door is unavailable, the test taker must ensure either that no one else is in the
- Lighting should be bright enough for the proctor to clearly see the test taker and the testing space.
- Testing spaces (desks, tables, etc.) must be clear of extra papers, books, pens pencils, phones, etc. Nothing but the testing device/computer may be in the space. For math tests, a pencil and scratch paper can be used. The scratch paper must be blank.
- • Additional monitors, computers, and other electronic devices should be turned off or removed.

We recognize that it may be difficult to meet all of these requirements. Unfortunately, test takers will not be able test remotely if these requirements are not satisfied.

# <span id="page-3-1"></span>**IV. Security and Privacy**

The privacy of test taker personal information and the security of the CASAS testing instruments is extremely important. While it is always necessary to follow best practices to keep student information and the tests secure, there are additional security concerns with remote testing.

# <span id="page-4-0"></span>**Collection of Personal Information**

 how they will be used and secured. This includes any demographic information and test item The proctor must inform the test taker of the types of personal information that will be collected and responses and scores.

 The proctor should communicate that the testing session will be on video but not recorded. The proctor must also ensure the test taker that any personal information captured through the web cam will be kept confidential.

 the testing event. This includes any notes taken or photographs that reside on the proctor's computer. Failure to do so is a violation of the test taker's privacy. After testing has completed, the proctor should destroy any personal information gathered during

### <span id="page-4-1"></span>**Test Security**

 It is the responsibility of the agency and proctor to ensure that the CASAS testing instruments and outlined in this document. An electronic version of the Agency Remote Testing Agreement is on the test items are kept secure. Agencies participating in CASAS Remote Testing must sign the Agency Remote Testing Agreement, which states that proctors and testing personnel will follow the privacy, test security, technology, and test administration requirements and procedures that have been [CASAS website.](https://www.casas.org/product-overviews/remote-testing) Submit this agreement online as directed before starting remote testing.

 It is the immediate legal responsibility of the agency director, principal, or other primary administrator to enforce the security of testing materials, which includes but is not limited to CASAS eTests, CASAS Remote Testing, TOPSpro Enterprise, test administration manuals and materials, and answer keys*.*  Only testing personnel and others qualified as part of the testing process may have access to any testing materials.

 testing entity, has violated any provision of this test security policy in any manner, purposely or CASAS continually examines and researches security concerns to maintain the integrity of the testing instruments, but remote proctors need to be vigilant during testing sessions to ensure that CASAS testing instruments are not compromised. If CASAS determines that any agency, school, or other otherwise, CASAS reserves the right to take appropriate action to rectify the violation.

### <span id="page-4-2"></span>**Test Administration**

 testing begins on the same day as the test is given. The test takers will take the assessment with the proctor monitoring the testing session. Proctors must actively monitor the test taker throughout an Agencies must ensure that test takers are adequately prepared before testing. The proctor must check that the technology and environment requirements are met, and that the test taker understands the testing process. The proctor must explain all of the steps in the remote testing process. This preparation may be done in a separate session before the day of testing or before entire test session to ensure that all testing rules are followed. Testing personnel must follow all test administration directions as directed in the *CASAS Remote Testing Guidelines* document and the appropriate *Test Administration Manual.* 

### <span id="page-4-3"></span>**Testing Accommodations**

 on these accommodations. Contact CASAS about providing additional accommodations related to The same testing accommodations allowed by CASAS can be made for remote testing. Please refer to the *Test Administration Manual* for the particular series the test taker is taking for more information testing in a test taker's home environment or other location.

# <span id="page-5-0"></span>**Confidentiality of Tests and Test Items**

 No agency, school, or other entity may use any test or test item — published or unpublished — as a tool to prepare examinees for the testing process. CASAS tests may never serve as practice tests in any capacity or for any purpose. Reviewing, discussing, or explaining test items to anyone at any time is not permissible.

# <span id="page-5-1"></span>**Copyright Infringement**

 materials. Therefore, it is not lawful to duplicate, photograph, record or reproduce test materials in Federal copyright law prohibits the unauthorized reproduction and use of copyrighted test any manner.

# <span id="page-6-0"></span>**V. Test Administration Directions**

 Test administration directions are provided in two parts: Part A and Part B. The purpose of Part A is testing in Part B. Establishing a relationship with test takers will help remove any barriers that may to set up and practice the remote testing process so that you and the test taker are prepared for prevent them from doing their best on the test.

Following the steps for remote testing preparation will ensure:

- You are comfortable with delivering a testing session as a remote proctor.
- The test taker is familiar with the remote testing process.
- There are no technical issues that might interfere with testing.

**Practice remote testing with another staff person at your agency prior to administering the actual test! Practicing is key to ensure a smooth testing experience for your test takers.** 

### <span id="page-6-1"></span>**Part A: Preparation for Remote Testing**

 Part A and Part B may be completed on the same day or in two blocks of time on separate days. One session is to help the test taker get set up, and the second session is for actual testing.

- • If Part A and Part B are scheduled on separate days, in Part B the proctor will need to once again verify the test taker's ID and that the technology, Internet bandwidth, and environment requirements have been met.
- If Part A and Part B are completed on the same day, a break in between is recommended.

 Note: Communicating with test takers in their native language is acceptable during Part A and before the test begins in Part B.

#### <span id="page-6-2"></span>**Step 1: Scheduling and Set-Up**

- 1. Schedule an agreed-upon day and time that is convenient for both you and the test taker to complete Part A and Part B.
- 2. If Parts A and B are scheduled at different times, set up a recurring web conference meeting with no specific date assigned so you can use the same meeting URL for conducting both parts with the same test taker.
	- *setting up the Zoom meeting*. a. Password protect the session. *For example, in Zoom choose the option "Require meeting password" when*
	- b. Change the Video options for Host and Participants both to "On."
	- c. Force participants to use their device audio (may be called computer audio in web conferencing application) because calling in via another piece of audio equipment is not allowed.
- 3. Send a meeting invitation to the test taker's email address include the meeting number and URL for access.

#### <span id="page-6-3"></span>**Step 2: Greeting and Explanation of Next Steps**

- 1. At the designated time, you and the test taker access the web conference meeting URL/link.
- participants to rename themselves" option if available. 2. After the meeting starts, click the "Security" button, and then disable the "Allow

#### **Explanation of Remote Testing**

- Once you both are connected with video and audio say, "*Hello, my name is* \_\_\_\_\_\_.  *I am your proctor and will be with you when you take the test. First, I am going to make sure that your computer or tablet is ready for testing online. I will also check your ID and the room that you will take a test in. This should take about 20 – 30 minutes. I will also be happy to answer any questions that you have. Do you understand?*
- If the test taker answers "*Yes*", say "*Later you will take the test. The test will be on my computer. I will show you how you will take it. It is very simple, so don't worry. Do you understand?***"** The test taker must answer "*Yes*".

#### <span id="page-7-0"></span>**Step 3: Verifying Identity**

- 1. Verify the test taker's identity at the start of each meeting.
- 2. Tell the test taker, "*Now I need to check your ID. Can you please take it out?***"** 
	- military ID, or alien registration card (permanent resident, green card). Forms of ID that agencies allow for enrolling into classes are also acceptable. Please refer to local • Acceptable forms of identification: government-issued driver's license, passport, agency guidelines for other types of acceptable identification.
- 3. The test taker's name on their ID must match the name entered into eTests Online in Part B.
- 4. Say, "*Please hold your ID up to the camera so I can see it. Can you please say your name?*"

#### <span id="page-7-1"></span>**Step 4: Technology and Environment Review**

- 1. You must ensure that the test taker has met all of the technology and environment requirements listed above.
- 2. If the agency has not received information from the test taker about the network speed prior to Part A, it is recommended that you help the test taker run a speed test [\(www.speedtest.net\)](http://www.speedtest.net/).
- 3. If the device passes the test, say, "*Please use the same computer or device that we checked today when you take the test."*
- *room that you are in. I need to see all of it.*" 4. Tell the test taker, "*Please pick up your device or webcam and show me the whole* 
	- • If the test taker is not showing the entire room, explain to the test taker specifically that you only want to see that there are no other people in the room, no books and papers next to the computer (except for scratch paper for math tests), or other computers.
	- • **Optional**  CASAS recommends that a smartphone or second device is used as an external camera throughout the testing event. This second camera will provide a better view of the testing are for the proctor. If the test taker has a second device, the test taker will need to join the web conference with the second device and turn on the camera.
		- i. The test taker should place the second device in a location that provides a good view of the test taker's testing device, desk, and body.
- 5. Once all requirements are met, ask, "*Do you have any questions for me about taking a test online in this way?*"
- 6. Tell the test taker, "*We are now going to practice the testing process*."

#### <span id="page-8-0"></span>**Step 5: Trial Run (for first time remote test takers)**

CASAS recommends practicing sharing screens with the test taker and going through some practice questions to ensure a smooth and successful testing event in Part B.

#### <span id="page-8-1"></span>**Practice Screen Sharing**

- 1. Screen sharing varies on different computer platforms; see your web conferencing platform's help pages for full details.
- 2. Direct the test taker to share their screen.

 *For example, in Zoom the test taker clicks "Share Screen" (or "Share"). The test taker*  one application window at a time. The proctor should verify the entire screen is shared before continuing. One quick check is to make sure the toolbar on computers running *selects "Screen" at top left (or "Desktop") and then clicks the "Share" button.*  The test taker must share the entire screen; it is possible, but not allowed, to share only Windows 10 can be seen*.* 

- 3. Tell the test taker, "*I am now going to show you how we will take the test. We will practice this. Please click 'Stop Share'. I am going to share my screen with you.*"
- 4. Select "Screen" at top left and then click the "Share" button.

#### <span id="page-8-2"></span>**Practice taking a test**

CASAS recommends proctors practice the testing process with the test taker.

- 1. Tell the test taker, "*The test is going to be on my computer. I will have control and you need to tell me what to do. For example, on question #1, you need to read the prompt, the test question, and the answer options. When you are ready, tell me which answer*   **read the whole option to me. I will click the checkbox and when you are ready tell me. I will then click the arrow to go to the next test question. If you want me to zoom or go back to another question, just tell me. Remember, I cannot read anything to you or**  *option to select*. **You can say thing like, choose A, or choose the 1st one, or you can help you answer any questions. "**
- 2. CASAS recommends practicing this testing process using the *eTests Sampler* online (see below).

#### <span id="page-8-3"></span>**eTests Practice**

- 1. Introduce the test taker to the functionality of eTests by accessing the eTests Sampler.
	- a. The test taker can take the practice questions in the sampler.
	- b. This is especially important for those taking a math test, so they have a chance to practice using the calculator that is embedded in eTests online.
- 2. Go to<https://casasportal.org/eTests>in a different tab.
	- a. Click the appropriate test series and level.
	- b. Go through some practice questions so that the test taker gets comfortable telling the proctor what to do.
	- *like to continue with answering some practice questions?"*  c. After the test taker answers some sample questions, ask the test taker, *"Would you* 
		- If the test taker answers "No", you should take back control of their screen.
		- If the test taker answers "Yes", have them select an appropriate level and modality to practice. When the test taker ends the practice, exit the Sampler.

#### <span id="page-8-4"></span>**Step 6: Next Steps before Part B**

 1. If continuing onto Part B, do not end the web conference meeting. Allow the test taker a short break. Tell the test taker that once the test starts there will be no breaks for any reason. Once the test taker returns, follow the directions in Part B.

- 2. If completing Part B in a second meeting, follow these steps.
	- a. Stop sharing your screen with the test taker by following instructions for your web conferencing platform.
		- *For example in Zoom, click "Stop Share" on the Zoom toolbar.*
	- b. Tell the test taker, *"Thank you very much. We are finished. Do you have any questions before we end our session today?"*
	- c. Confirm the date and time of the next meeting with the test taker.
	- d. After any questions have been answered, end the web conference meeting.

### <span id="page-10-0"></span> **Part B: Taking the Test**

#### <span id="page-10-1"></span>**Step 1: Registering your testing station and starting the testing session**

 You will need to register your own computer as the testing station because eTests Online will be run on your device.

- taker or if planning to continue with Part B in the same meeting. 1. Complete the following immediately before your web conference meeting with the test
- 2. Start the testing session to retrieve the **Station Registration Code.**
- 3. Choose "Start remote session" from the pop-up.
- 4. On the Session Activity page in eTests, record the Station Registration Code.
- 5. Open a new tab, go to the eTest Online URL and click "Register this computer."
- 6. Enter the "Station Registration Code" and click "Register."
- 7. The station will then automatically be added to the test session associated with the code.
- 8. Return to the Session Activity screen on the previous tab and click "Refresh" to verify that your station has been added.
- 9. Click "Enable Tests" on the eTests Session Activity page, log out and exit.

 *Note: If you are unable to register your computer using the Station Registration Code, you can use your proctor credentials instead* 

 If you are administering the test in a second meeting: Start the web conference meeting. When (See Part A: Steps 3 & 4 above). connected with the test taker, verify identity, and repeat technology and environment review.

#### <span id="page-10-2"></span>**Step 2: Agreements**

You must communicate with the test taker about privacy and security and receive several verbal confirmations.

- 1. You must say, "*Before we start, I need to go over a few important things. I will also ask you some questions. You need to answer Yes or No to each question. Do you understand?" The test taker must answer, "Yes".*
- 2. You must say, "*You will need to keep a camera on during the test. I will be watching you while you take the test. The video will not be recorded. Do you understand?***"** The test taker must answer, "*Yes*".
- 3. The test taker must verbally confirm that no other people are in the room and that the work the test taker submits will be their own. You must ask the following questions:
	- a. *"Is anybody else in your room?*" The test taker must answer, **"No"**.
	- b. *"Will you take the test by yourself?"* The test taker must answer, **"Yes"**.
	- c. *"You cannot use notes, books, or your computer to find answers. Do you agree?"*  The test taker must answer, **"Yes"**.
	- "*You cannot take a picture, copy, or share any test prompts, questions, or answers.*  d. Test takers must verbally confirm that they will not share test items. You must state *Do you agree?***"** The test taker must answer, "*Yes*".
- 4. If the test taker has another phone that will not be used to monitor the session, say "*Please turn off your phone and show it to me so I can see that it is turned off. Now please put it somewhere you cannot reach or see it."*

If the test taker does not understand or agree to the above agreements, the test taker cannot take the assessment remotely and the session will need to end.

#### <span id="page-11-0"></span> **Step 3: Test Taker Device Check – Test Security**

- 1. The test taker will now share their screen in order for you to verify that there are no other tabs or applications open except the web conferencing application. This process varies on different devices; see your web conferencing platform's help pages for full details.
	- a. Direct the test taker to share their screen.
		- *For example in Zoom, the test taker clicks "Share Screen" (or "Share") in the Zoom window. The test taker selects "Screen" at top left (or "Desktop") and then clicks the "Share" button.*

 share only one application window at a time. The proctor must verify the entire screen is shared before continuing. One quick check is to make sure the toolbar The test taker must share the entire screen; it is possible, but not allowed, to on computers running Windows 10 can be seen.

- b. When you can see the test taker's screen, verify that the test taker has no other browser tabs or applications open. Only your web conferencing application should be running.
- 2. Have the test taker end screen sharing.
- 3. Share your own screen with the test taker.

#### <span id="page-11-1"></span>**Step 4: Begin to Test**

<span id="page-11-2"></span>Your screen should be displaying the CASAS eTests Online main screen.

#### **Explaining the Testing Purpose**

 1. Tell the test taker, *"The purpose of taking the test is to determine what you need to learn. It is very important to do your best on the test. You should be able to finish the test in about one hour. If you do not know the answer, please do not guess. Continue to the next question without answering. If you finish early, you may review your answers before ending the test."* 

#### <span id="page-11-3"></span>**Beginning the Testing Process**

- 1. Tell the test taker, *"I am now going to begin the test."*
- 2. Click the "Take a test" button on the eTests Online website. A file named "CasasWebTests.exe" will download – click on that file to run it.
- 3. The "Enter Your ID" field should display on the computer.

#### <span id="page-11-4"></span>**Confirming Test Taker Identity in eTests**

- 1. Enter the test taker's ID in eTests.
- 2. Ask the test taker, "**Is this your name?"** 
	- The name should match the name on the test taker's ID.
	- a) Click "Yes" to confirm that the name is correct.
	- b) If the test taker's name does not match, you will need to troubleshoot the problem.
	- c) Collect any demographic information required by the agency.
	- demographics need to be entered, you must enter them for the test taker. d) Review the demographic summary information shown and then click "Save." If
- 3. You may see a screen that says, "Please wait for the proctor." If you clicked "Enable Tests" on the Session Activity page in eTests prior to meeting with the test taker, simply press refresh to bring up the test menu.

#### <span id="page-12-0"></span>**Beginning to Test**

- 1. Tell the test taker, *"You are ready to begin the test. I am going to turn off my video*  while you take the test. I can still hear you and I will select the answer that you tell *me to choose. Are you ready to start?"*
- 2. If the test taker says, "Yes", click the test button to begin.
- 3. Mute your microphone so you do not disturb the test taker. You should unmute only if there is a problem that needs to be resolved.
- anymore. Leave video disabled until the test form is completed so as not to disturb the 4. Click "Stop Video" in the toolbar so that the test taker does not see the video screens test taker. You should still be able to see the test taker's video.
- 5. You should not move the mouse or press keyboard keys during the test unless directed to by the test taker.

#### <span id="page-12-1"></span>**Step 5: During the test**

#### <span id="page-12-2"></span>**Taking the Test**

 taker requires an approved testing accommodation. With this testing option, you are selecting the answer option that the test taker indicates, but you should in no way help the test taker CASAS assessments are designed to be taken independently by the test taker, unless the test choose the correct answer. During the test, you should closely monitor the test taker for any behaviors that would violate the testing rules and help the test taker resolve any technical issues

#### <span id="page-12-3"></span>**Testing Rules**

Violation of any of the rules listed below may result in the immediate termination of the test.

- 1. The test taker may not go to any other websites, programs, or documents on their computer while testing.
- 2. The test taker cannot use any outside sources for help during the test, including help from the proctor to explain or answer any part of the test.
- testing accommodation. If approved, test takers should not leave the room or use other 3. Test takers cannot take breaks during the test, unless they have been approved for a devices.
- 4. Test takers are not allowed to be interrupted by other people during the test.
- 5. Cell phones or other electronic devices may not be used.
- FAQs for approved calculators. Ask the test taker to show you the calculator before the 6. **Math test takers**: Physical calculators **are** allowed. Please refer to the Remote testing test starts.

Scratch paper **is** allowed. Ask the test taker to show you a blank piece of paper before the test starts.

#### <span id="page-12-4"></span>**Proctor's Role**

- 1. You must respond to the test taker's needs by manipulating the screen in eTests if they request it (e.g., zooming in and out) and by selecting the answer that they indicate.
- 2. You must watch the test taker throughout the entire test checking for:
	- a. Actions that may indicate the test taker is cheating (e.g., eyes looking at something off screen, hands doing something out of view, etc.)
	- b. Signs of test taker anxiety leading to the test taker guessing often, choosing the same answer throughout the test, moving too quickly through the test, or not taking the test.
	- c. Technical problems that arise (e.g., frozen computer, slow internet, etc.)
- taker is taking the test. 3. You are not allowed to take breaks and step away from the computer while the test
- 4. You should end the test if there are signs of cheating or if any technical issues arise that cannot be quickly resolved.
	- a. A new testing time will need to be discussed with the test taker.

#### <span id="page-13-0"></span>**Step 6: After the test**

#### <span id="page-13-1"></span>**Ending the Testing Session**

- 1. When the test ends, a Personal Score Report displays on the screen with an option to print (by default). Your agency may disable the report or print option.
- 2. If all tests are complete, click "Log out".
- 3. *Math Test Takers: "Show me your scratch paper. Please tear it up right now and throw it away."*
- 4. Tell the test taker, *"We are almost finished. I am going to make sure that everything looks OK. Then we will be done."*

#### <span id="page-13-2"></span>**Ending the Meeting**

- *For example, in Zoom click "Stop Share" on the Zoom toolbar.*  1. Stop sharing your screen with the test taker.
- 2. Verify that the testing event and all of the test taker's answers were recorded successfully by checking in eTests Online or the test record in TOPSpro Enterprise.
- 3. Tell the test taker, *"Thank you very much. We are finished. Do you have any questions before we end our session today?"*
- 4. After any questions have been answered, end the web conference meeting.
	- *For example, in Zoom close the program to end the meeting for all participants.*
- 5. Do not discuss test results with anyone.

#### <span id="page-13-3"></span>**Exiting the Testing Station (Required for Test Security)**

1. **EXIT** the testing application on your computer after all testing is finished.

#### <span id="page-13-4"></span>**Exiting the Proctor Station (Required for Test Security)**

- 1. **STOP** the active session.
- 2. **LOG OUT** of the Management Console.
- 3. **EXIT** the testing application.

#### <span id="page-13-5"></span>**What to do if there is a problem?**

- by phone by dialing 858-292-2900 choose Option 2. 1. Proctors requiring technical assistance in the function and use of the eTests Online testing platform should contact CASAS Technical Support a[t techsupport@casas.org](mailto:techsupport@casas.org) or
- Zoom) should contact the platform's technical support. CASAS does not provide 2. Proctors requiring technical assistance that is specific to the meeting platform (e.g., technical support for third-party platforms.

### <span id="page-14-0"></span>**Appendix A Proctor Email Template - Preparation for Testing Invitation**

Dear [*Insert Student's Name*],

Thank you for agreeing to take your [pre or post] test from home. The process is not difficult. I will be on the computer with you to show you how you will take the test. We will be meeting together at *[insert time and date].* 

Here is the link for you to join me in a meeting to take your test: [*insert link*].

Please download the [insert web conferencing platform (e.g., Zoom)] app onto your device before our meeting. Then you will just click on the link above at [*insert time and date*] and it will take you right to the meeting.

 Before we meet, please find a place at home that is as private and quiet as possible. A room by yourself with a closed door is perfect. Make sure that family members who will be home know that you need some quiet time to complete your test.

There are a few things to do before you take the test from home. First, you will need to show me your ID on camera. It can be a state issued driver's license, passport, green card, or [*insert what your agency accepts for ID verification*]. Please have it ready to show me!

 Second, I will need to see the room that you are testing in. I will ask you to use the camera on your device to show me the whole room.

 Third, we will need to run a speed test on your computer. You can go to [speedtest.net](https://speedtest.net) and have it ready for our meeting.

 We will also do a few practice questions together before you start the test to make sure you know how everything works. Everything should take about 1½ - 2 hours.

 I look forward to seeing you on *[insert time and date]* for your test. If you have any questions, please contact me.